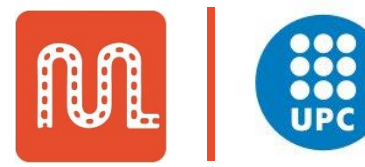

UNIVERSITAT POLITÈCNICA **DE CATALUNYA BARCELONATECH** 

# MOBILITAPP DATA COLLECTION

HELP US ENHANCE OUR APP

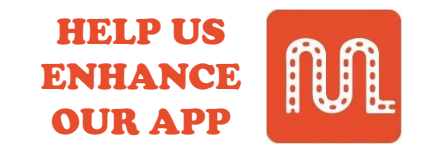

**MOBILITAPP** is an android application. Its target is to recognize the method of transportation of the user depending on data collected from the mobile phone.

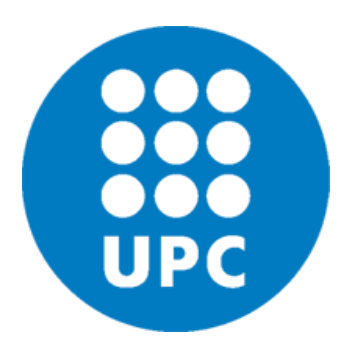

MobilitApp is being developed by researchers and students of INRISCO Spanish project, at the Dept. of Telematics Engineering of Universitat [Politècnica](https://www.upc.edu/) de Catalunya under the supervision of prof. [Mónica](http://www-entel.upc.edu/monica.aguilar/) Aguilar. Please visit our site: [http://mobilitat.upc.edu](http://mobilitat.upc.edu/)

For now, we need **VOLUNTEERS** with **Android** smart phones to help us enhance the App performance via informing the App with their transportation methods as illustrated in the coming slides

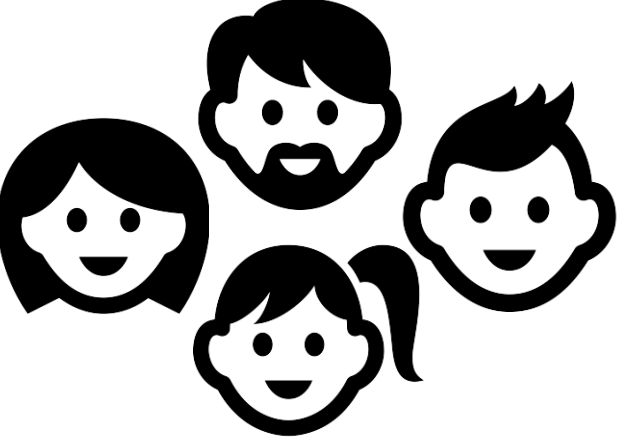

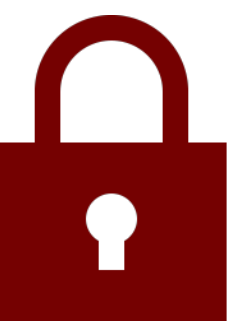

**Privacy Information:** Your gathered data is totally anonymous. We do not track you. We use info anonymously. Privacy policy in [MobilitApp](http://mobilitat.upc.edu/policy.html)

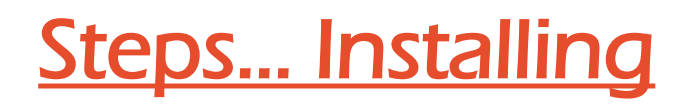

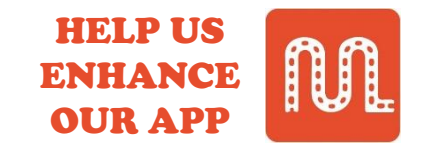

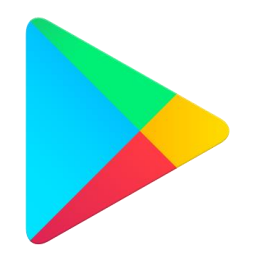

1. From your Android smart phone, go to Playstore **All and** and

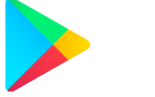

search for MobilitApp

Then open it.

no

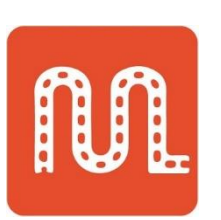

2. Download and install MobilitApp  $\left\| \mathbf{u} \right\|_2$  on your mobile phone.

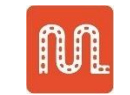

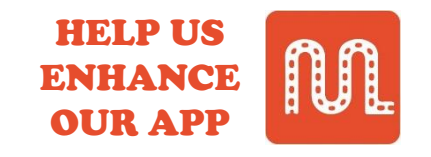

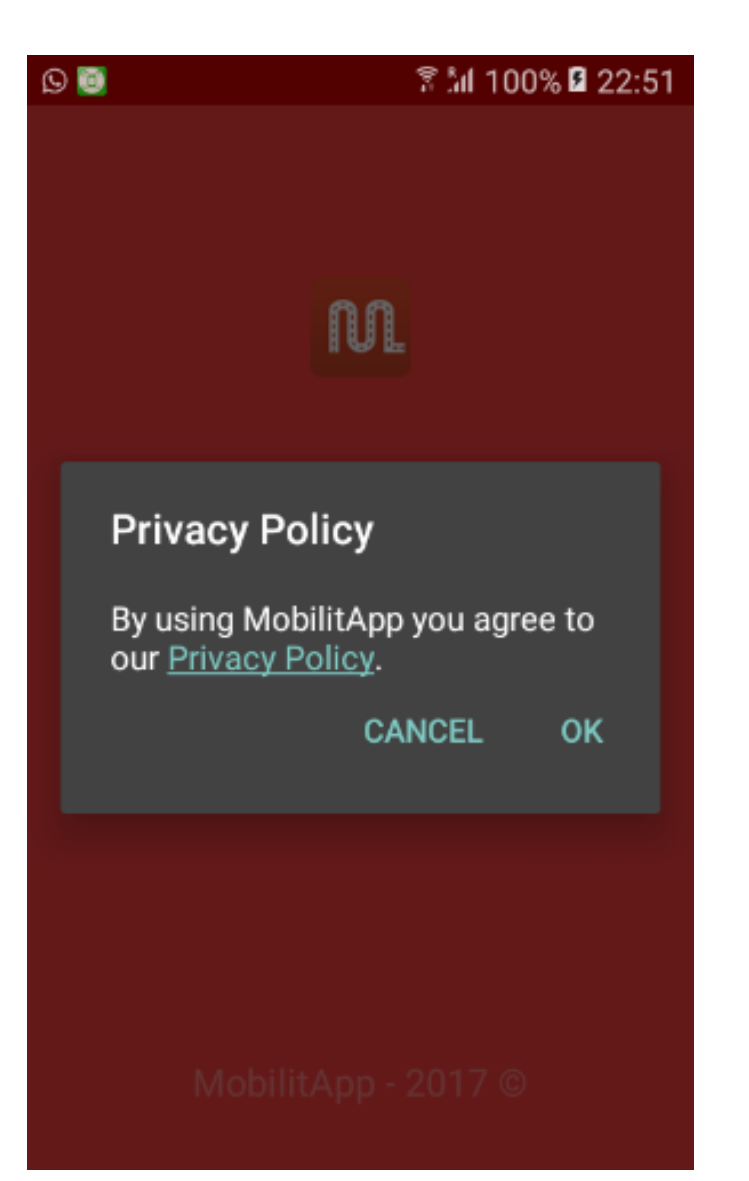

3. Accept the Privacy Policy by clicking the OK button shown in the picture.

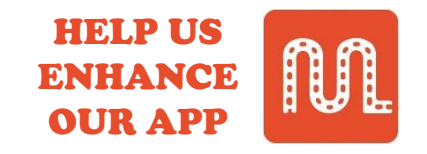

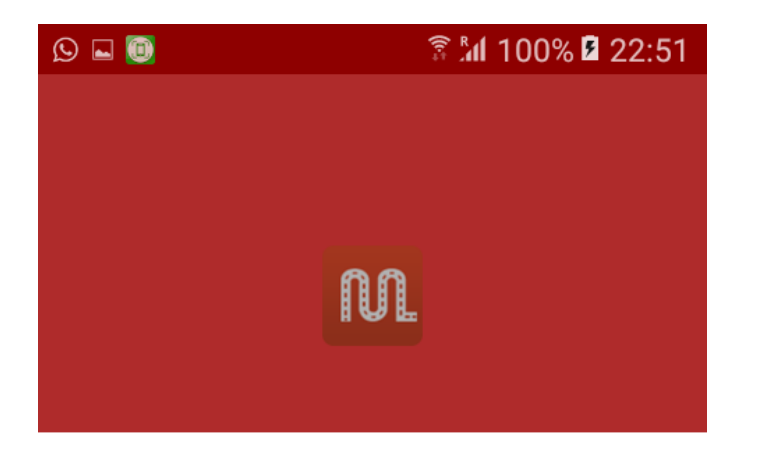

Allow MobilitApp to access

4. Allow MobilitApp to access your mobile files, location detector, phone management and sensors via accepting the sequence of requests as shown in the pictures.

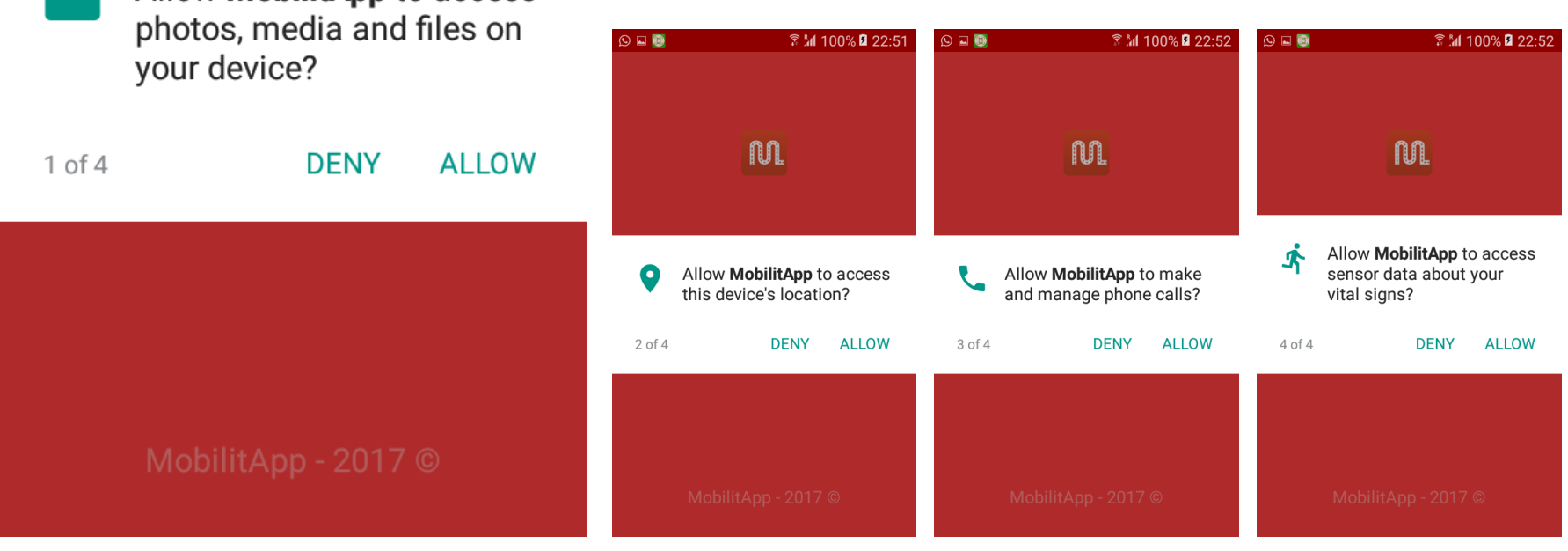

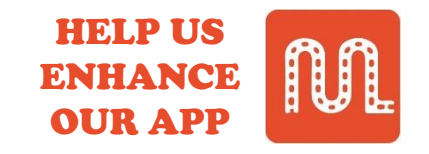

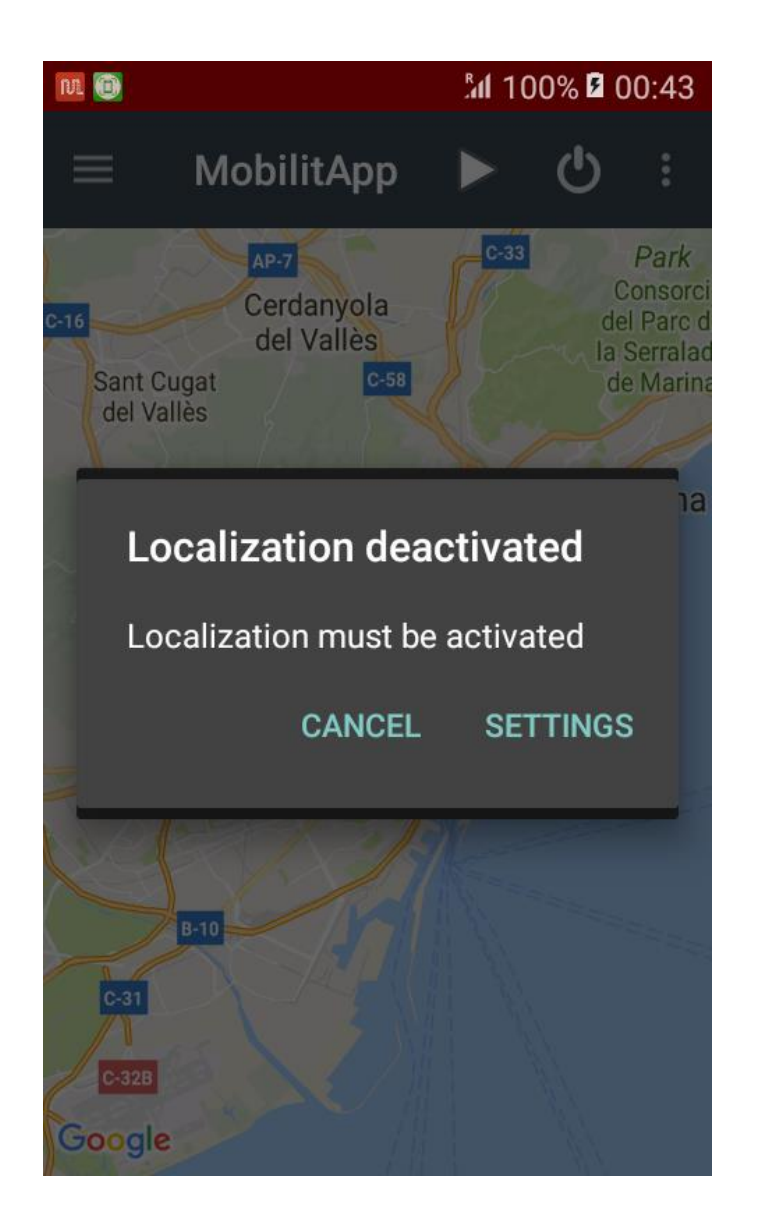

5. The message shown in the picture will appear if the Localization is deactivated in your mobile phone. It is better to activate it via clicking on the settings button and enable it.

#### Hint:

If you click cancel MobilitApp will still be functioning. But Localization activation will make it function better and get higher accuracy.

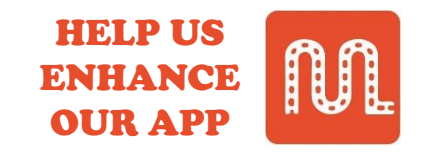

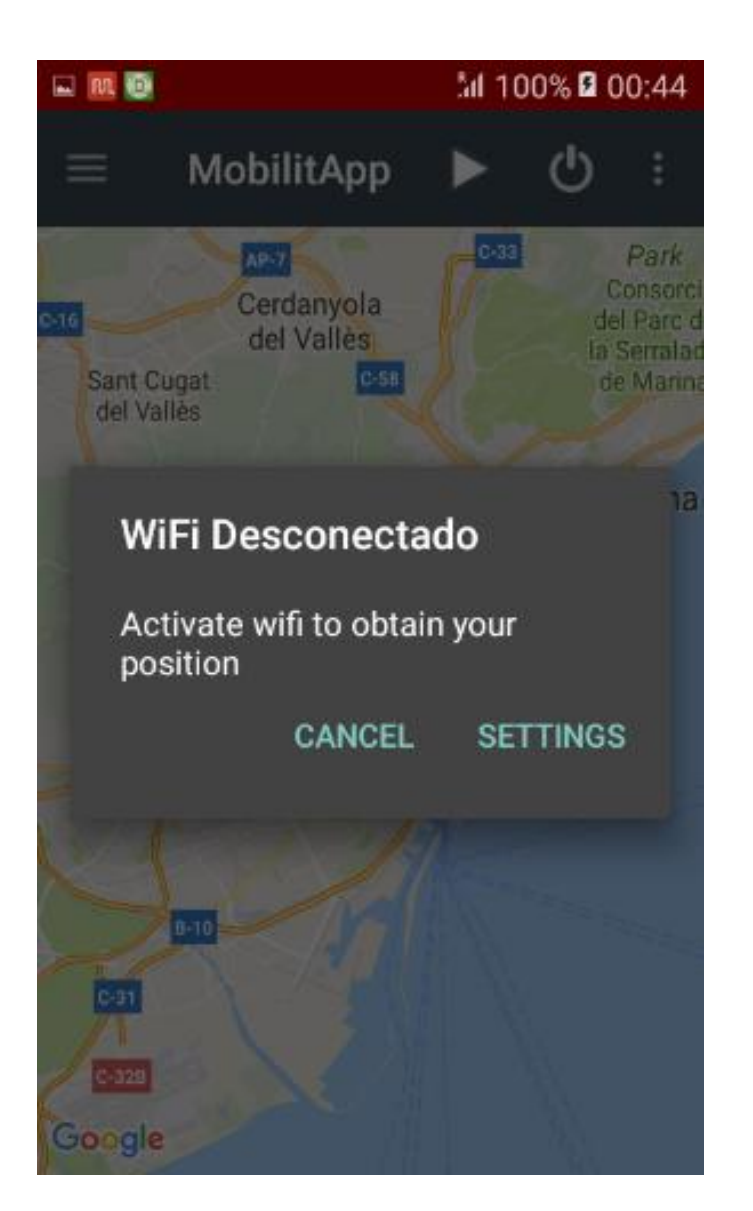

6. The message shown in the picture will appear if the WiFi is deactivated in your mobile phone. It is better to activate it via clicking on the settings button and enable it.

#### Hint:

If you click cancel MobilitApp will still be functioning. But WiFi activation will make it function better, even if you are not connected to a WiFi network.

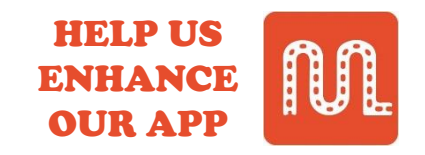

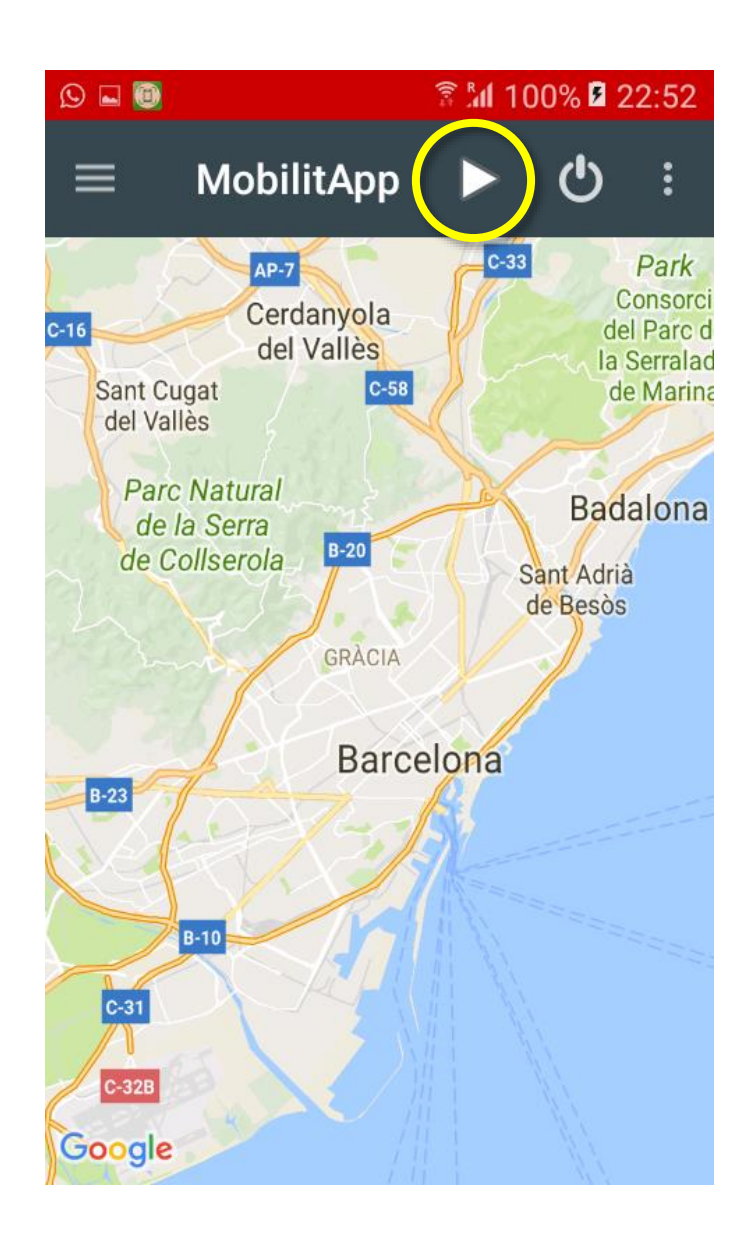

7. Now, we will start to work with MobilitApp

function. Click on the play button  $\Box$  in the

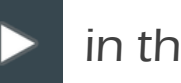

top bar (highlighted in the picture).

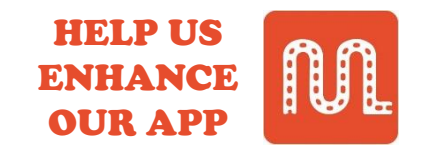

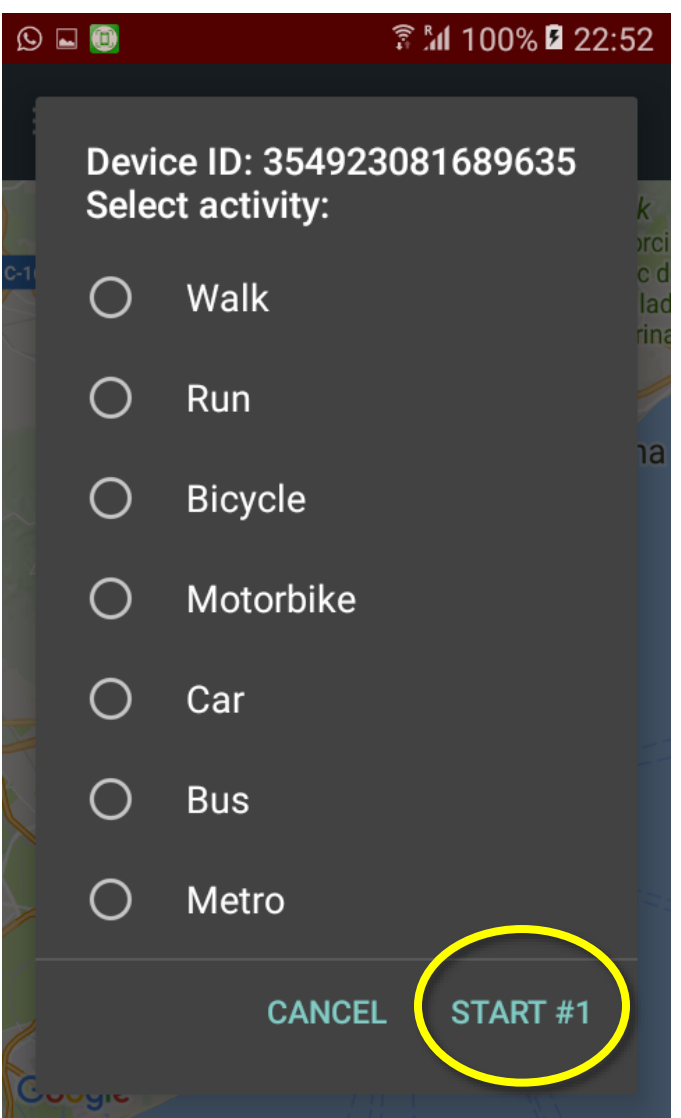

8. A menu with all available transportation activities will appear. Choose the one that you are currently doing (you are walking, cycling, driving a car, …etc.). Then click on the start button in the end of the menu (highlighted in the picture).

### VERY IMPORTANT

Please make sure that you are choosing the correct activity because based on your choice our logic will be done. So, If you chose wrong activity that will cause MAJOR defects in our project and will HARM our data.

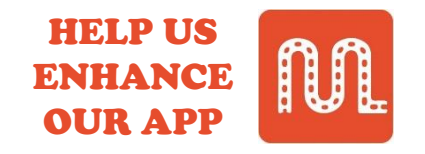

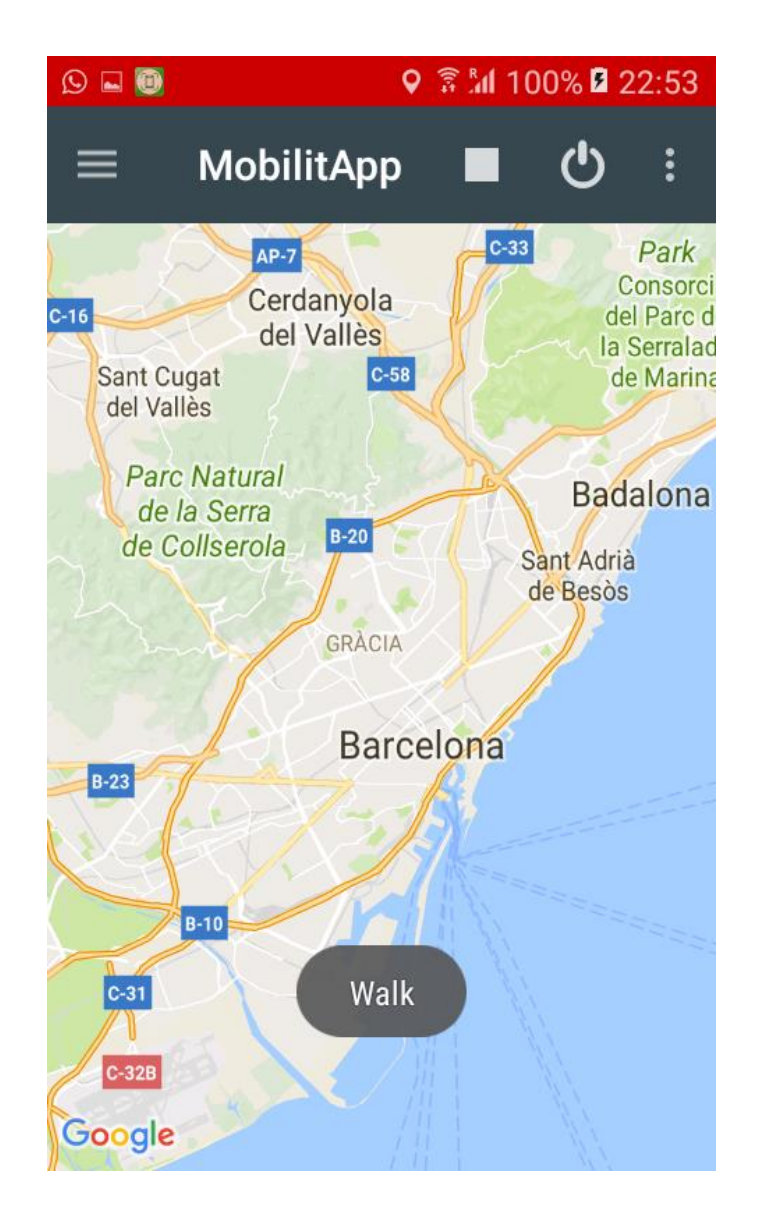

9. After clicking start, the activity you chose will appear in a message on the screen for a short time (as shown) and the play button shape will change to square button which means that your activity is being recorded.

10. When you finish doing the activity (you got out of the bus, you stopped walking, ...etc.). Click on the stop button  $\Box$  to stop recording. The optimal minimum recording time is  $3$  minutes, but if you recorded more than this then it is much more Better  $\odot$  and if less it is fine as well.

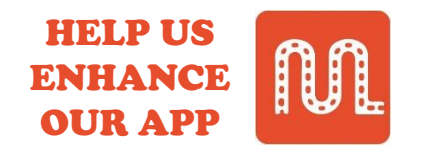

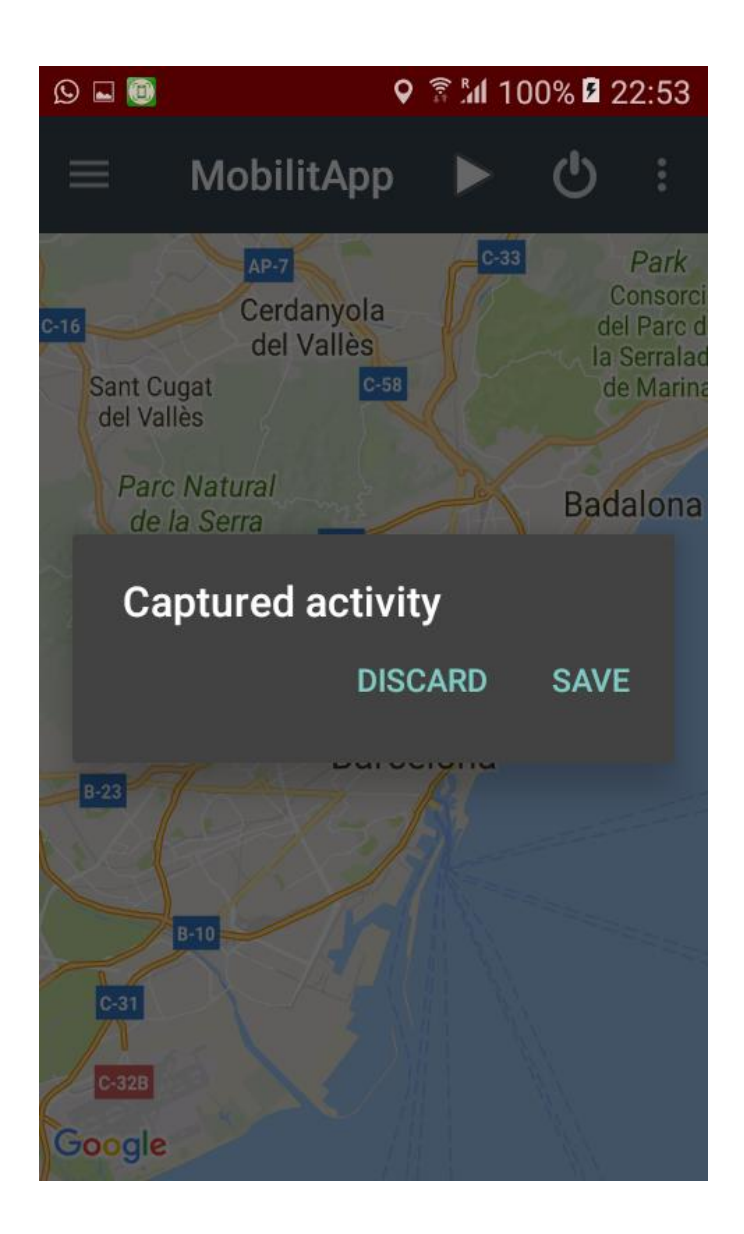

11. After clicking the stop button. The message shown will appear. Please don't save your activity UNLESS is it an actual one.

### VERY IMPORTANT

Please click DISCARD:

- If you are not sure that you recorded the correct activity.
- If you forgot about the recording and you did not stop it after you finished doing the activity. We need to record only the time of the activity.

Inaccurate saving will cause MAJOR defects in our project and will HARM our data.

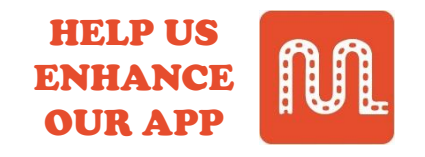

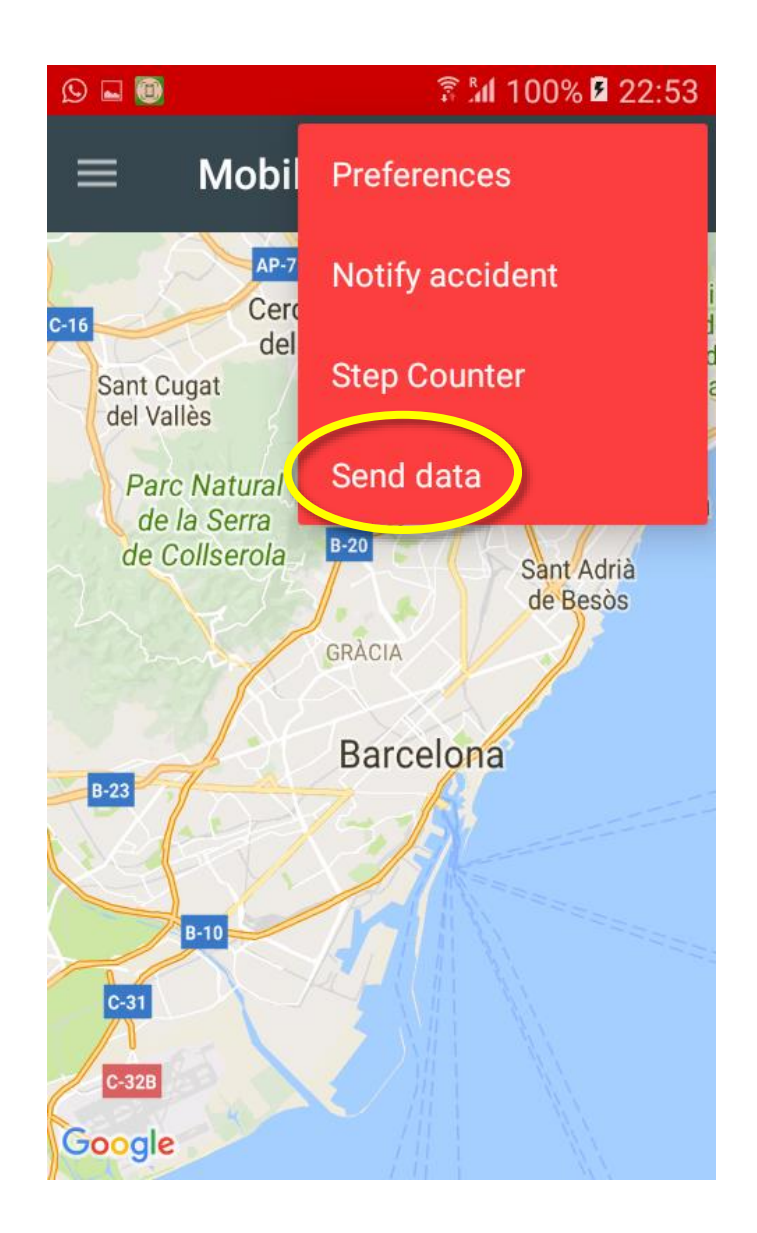

12. In order to transfer the recorded data to our server, please click on the top right menu as shown in the picture then choose the last choice (Send data).

#### Hint:

This step can be done at any time, not mandatory after each recording. You can record multiple times, then send the data afterwards. This step needs internet connectivity, so it is better to do it when you are connected via WiFi to save your internet Data bundle. Also, MobilitApp will automatically transfer the recorded data when it detects WiFi connection established.

# THANKS FOR YOUR COOPERATION

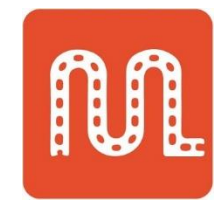